## **INSTALLATION MANUAL**

**Continuous Ink Delivery System(CIDS) Kit for HP Designjet Z6100 For use with [ CIDSHP61-C2]**

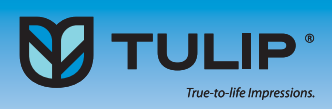

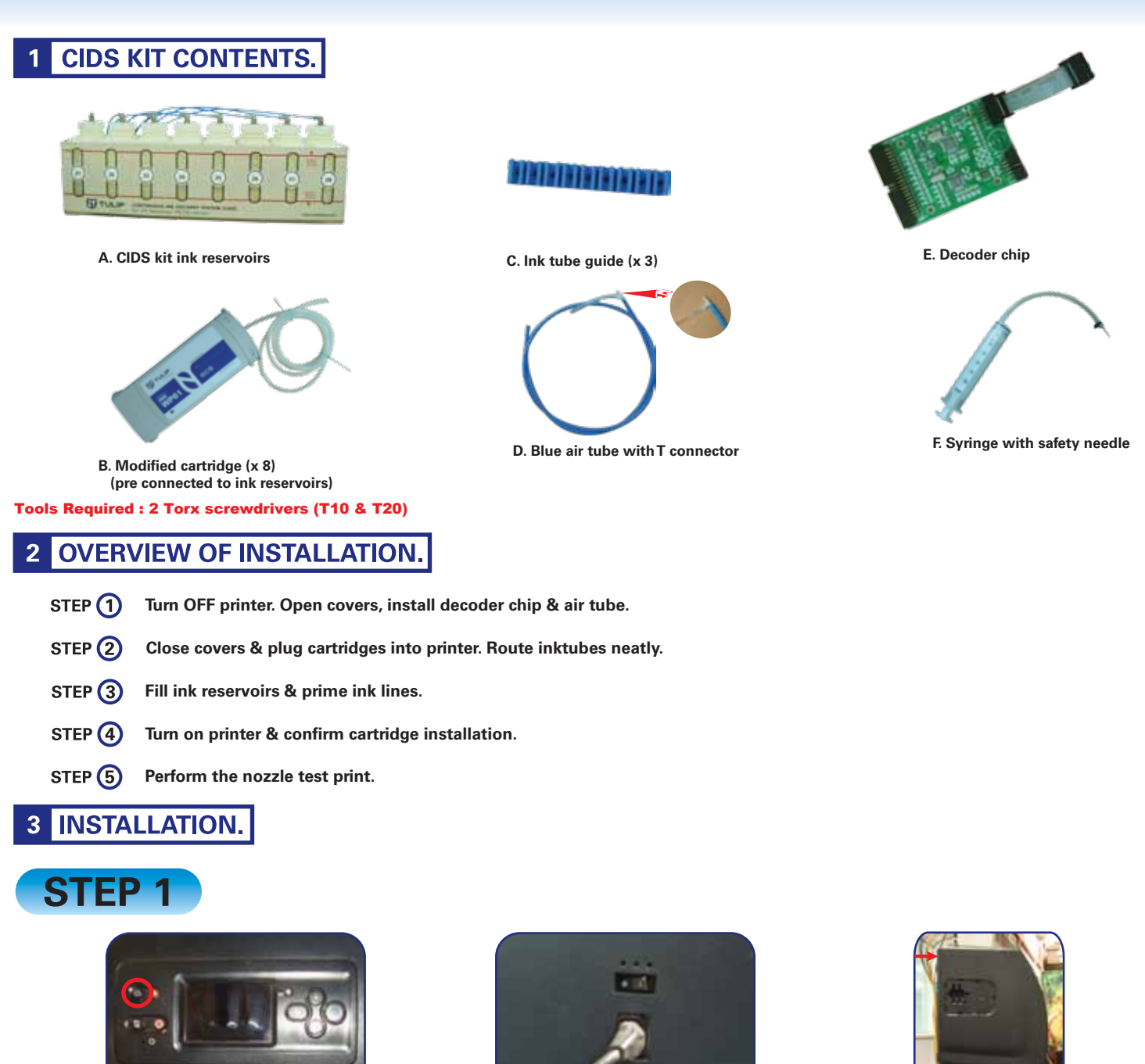

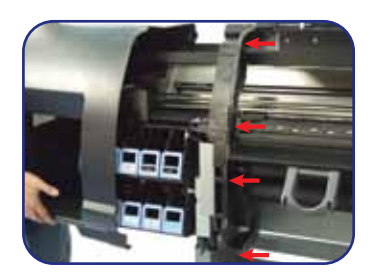

1d. Remove the left hand cover by removing the scews marked in fig.

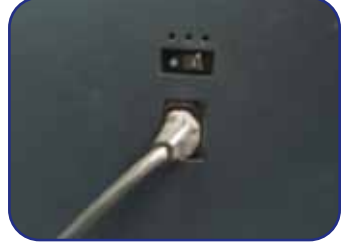

1a. Turn off the printer. 1b. Unplug the power cable from the back of the printer.

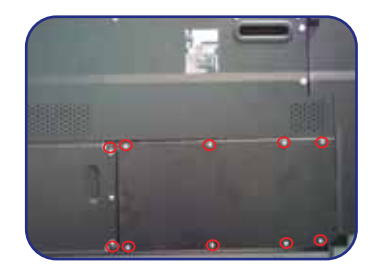

1e. Open the cover from the back of the printer (10 screws) This will enable access to the PRINT MECH board.

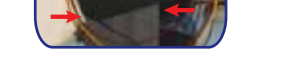

1c. Remove the screws marked.

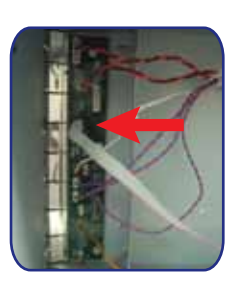

1f. Unplug the white ribbon cable from the PRINT MECH board connector marked "ISS P8".

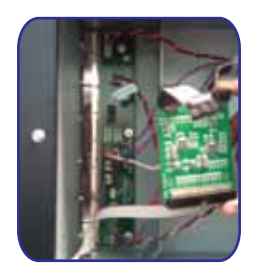

1g. Fig. shows the decoder chip (kit item E). Be careful while connecting the decoder chip. It should not touch the metal part of the printer.

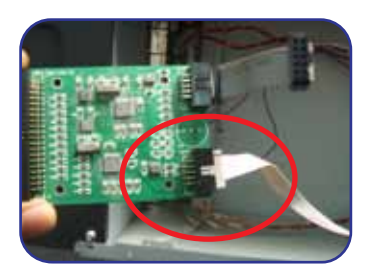

1h. Connect the white ribbon cable to the J2 connector of the decoder chip.

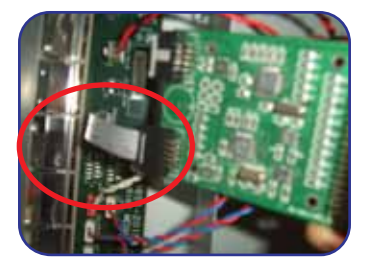

1j. Connect the grey ribbon cable from the decoder to the PRINT MECH board connector ISS P8.

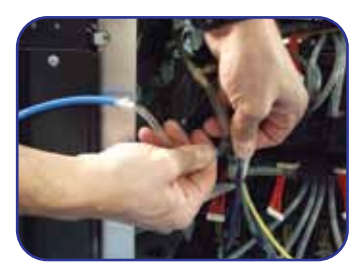

1k. Unplug the printer's transparent air tube leading to the priming station. Connect the blue air tube with T connector (kit item D) as shown in fig. Unplugged transparent tube goes into the white plastic T-connector & the short transparent tube goes into the printer's black plastic Y-connector.

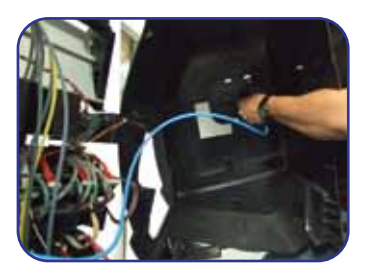

1l. Remove the plastic cover plate by unlocking the 5 locks holding it to the printer's left side cover. Route the blue air tube out through the opening of the left side cover.

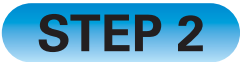

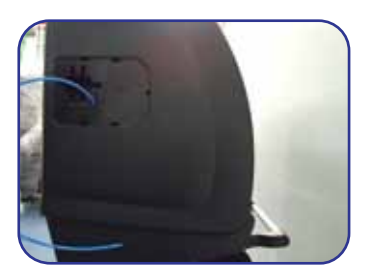

2a. Close the left side cover & reinsert the screws. Close the back cover for the PRINT MECH board & reinsert all 10 screws.

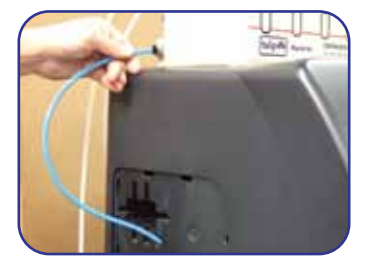

2b. Place the CIDS kit ink reservoir (kit item A) on top of the printer and connect the blue air tube to the manifold as shown in fig.

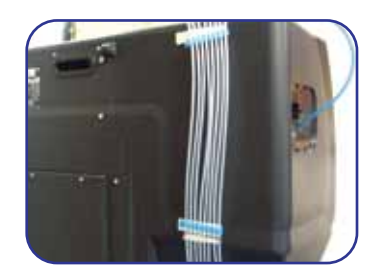

2c. Arrange the ink tubes in sequence Attach two of the blue ink tube guides (kit item C) to the printer as shown using the self adhesive strips.

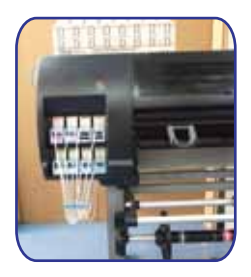

2d. Plug the cartridges into the slots as per the sequence of colors. Attach the third blue ink tube guide (kit item C) to keep the ink tubes tidy.

## **IMPORTANT !**

\* Before continuing to STEP 3 cross check all the tube connections. A small air leakage can cause an error in the printer display and interrupt printer operation.

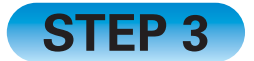

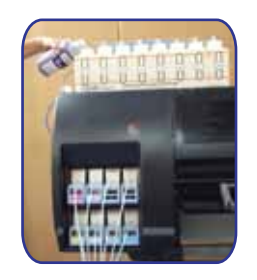

3a. Unscrew the ink reservoir caps one at a time. Fill the 8 ink reservoirs one at a time with ink colors Z1 to Z8 matching the reservoir colors Z1 to Z8. Ensure reservoir caps are tightly closed after each filling.

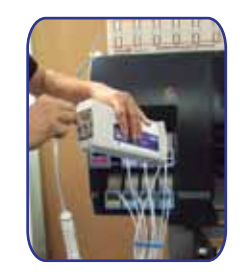

3b. Unplug & pull out one cartridge at a time. Prime the ink manually using the syringe (kit item F) by gently inserting the needle into the upper cartridge membrane & drawing ink with the syringe until the CIDS ink tubes are full. Re-plug the cartridge. Discard any excess ink in the syringe. Repeat for the remaining cartridges/colors.

## **IMPORTANT !**

- \* Do not un-plug the CIDS kit cartridges by pulling the ink tubes of CIDS kit.
- \* Ensure the caps are closed tightly after the ink refill to prevent air leaks.
- \* Do not refill ink while the printer is in operation

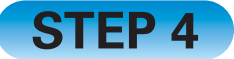

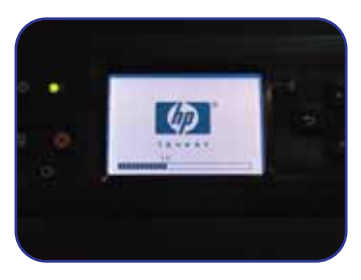

4a. Turn on the printer .

- 4b. The printer display will show the message "REPLACE CARTRIDGE".
- 4c. To perform the "CARTRIDGE REPLACEMENT" in the printer's menu, enter the INK menu by pressing the OK key. At this stage the printer will show warning messages regarding the expiry and non HP ink. Confirm it as expired and continue to finish the process by pressing the OK key. Repeat for the remaining cartridges by pressing the OK key.
- 4d. Once the printer is in READY status, the display shows one of the cartridges as expired and the ink level will be detected as low.This is normal and will not affect printer operation.

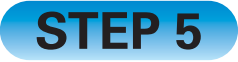

- 5a. Perform the nozzle test print. Enter the INK menu, Press the OK key while the selection is on IMAGE QUALITY MAINTENANCE. Select the PRINT DIAGNOSTIC IMAGE to check the status of the print head nozzles.
- 5b. proceed with printing as normal.

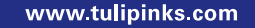